# neo **USER GUIDE**

m**x**3

 $GENRES -$ Q **NEW** 

Sign in  $EN \rightarrow$ Sign un

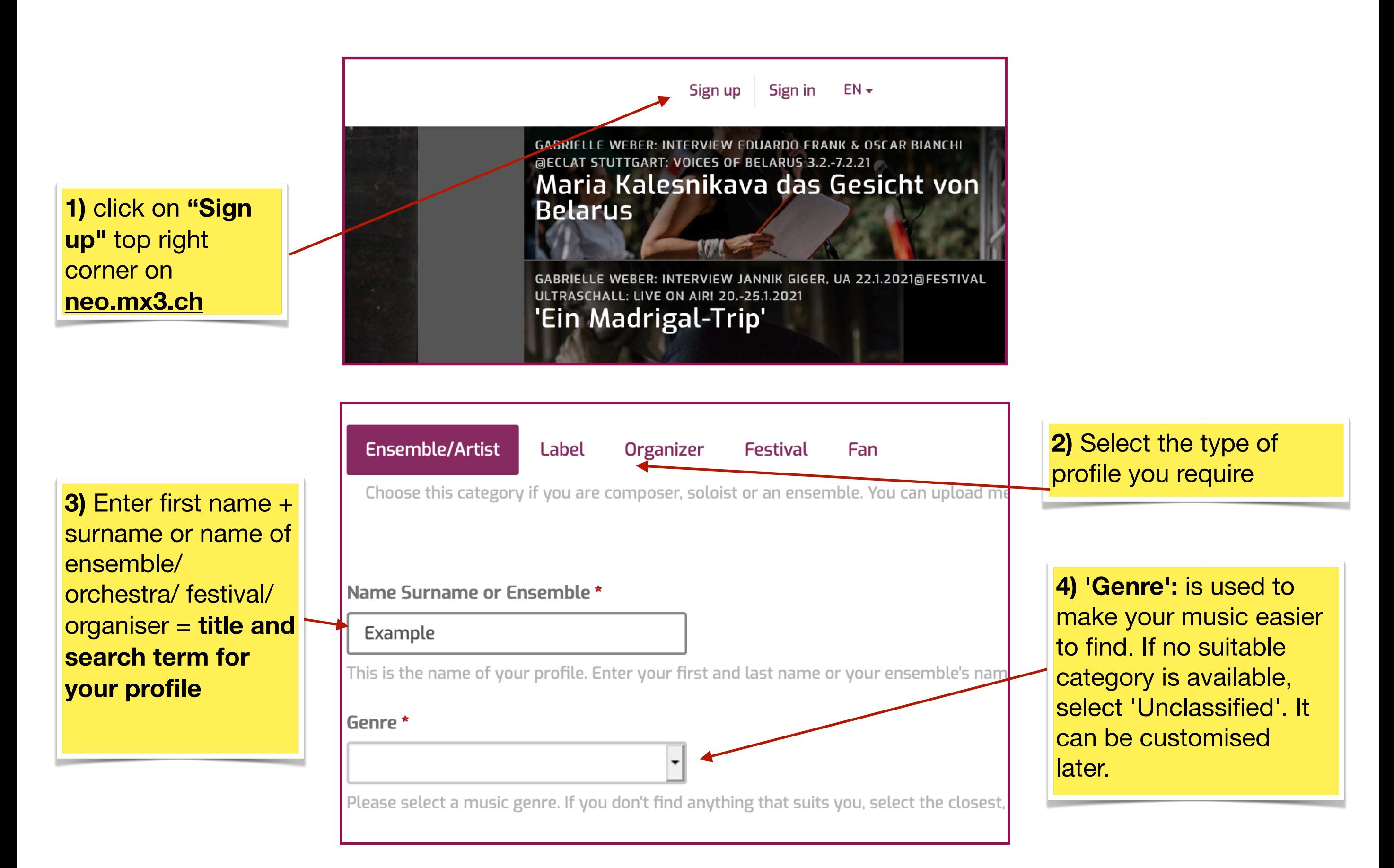

### **PLEASE NOTE**

After signing up, the system sends an activation link to the provided email address. If you don't get it after a few

minutes, please check your SPAM folder.

**(\*) = mandatory fields**

## **STEP 1: SIGNING UP**

**NB**: Sign up, login and editing only on desktop.

Neo.mx3.ch is a nationwide SRG initiative for contemporary and improvised music. The streaming platform allows Swiss musicians to present their activities and works on a profile page through sound, video, images and text as well as to integrate their latest news. All Swiss contemporary music representatives (organisers, festivals, ensembles) are also welcome to join and use the platform.

Neo.mx3 strengthens Swiss contemporary music's visibility on the web by linking musicians with the public, SRG broadcasters (SRF / RTS / RTR / RSI), promoters, festivals, music academies, researchers and international media.

The platform is collaborative and free of charge: simply create and shape your profile: this guide will walk you through the first steps.

Join in: we look forward to hearing you!

\_\_\_\_\_\_\_\_\_\_\_\_\_\_\_\_\_\_\_\_\_\_\_\_\_\_\_\_\_\_\_\_\_\_\_\_\_\_\_\_\_\_\_\_\_\_\_\_\_\_\_\_\_\_\_\_\_\_\_\_\_\_\_\_\_\_\_\_\_\_\_\_\_\_\_\_\_\_\_\_\_\_\_\_\_\_\_\_\_\_\_\_\_\_\_\_\_\_\_\_\_\_\_\_\_\_\_\_\_\_\_

1

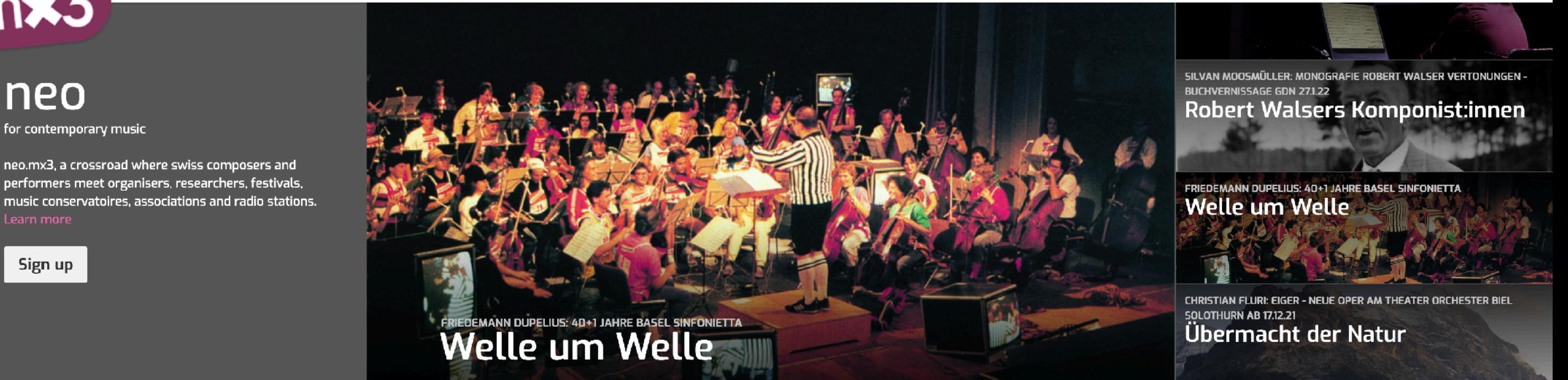

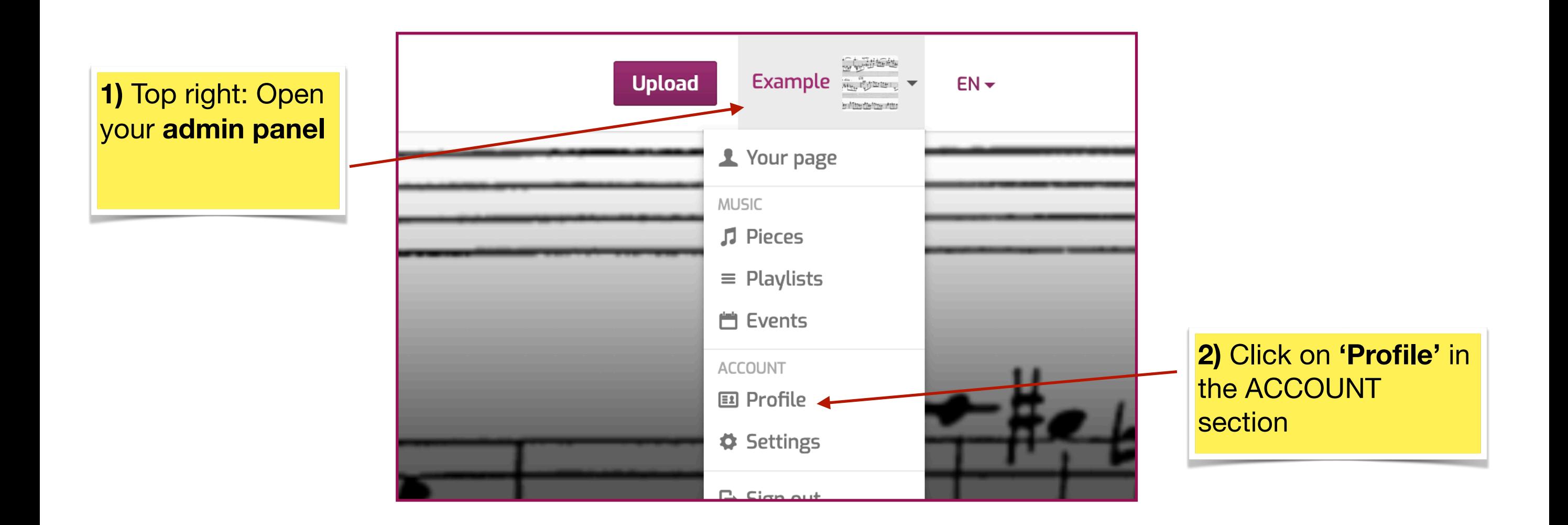

# **STEP 2: SET UP AND EDIT YOUR PROFILE**

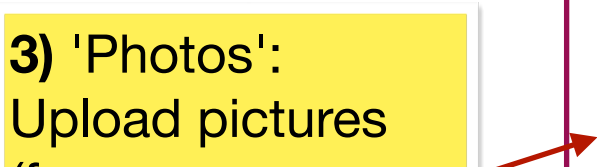

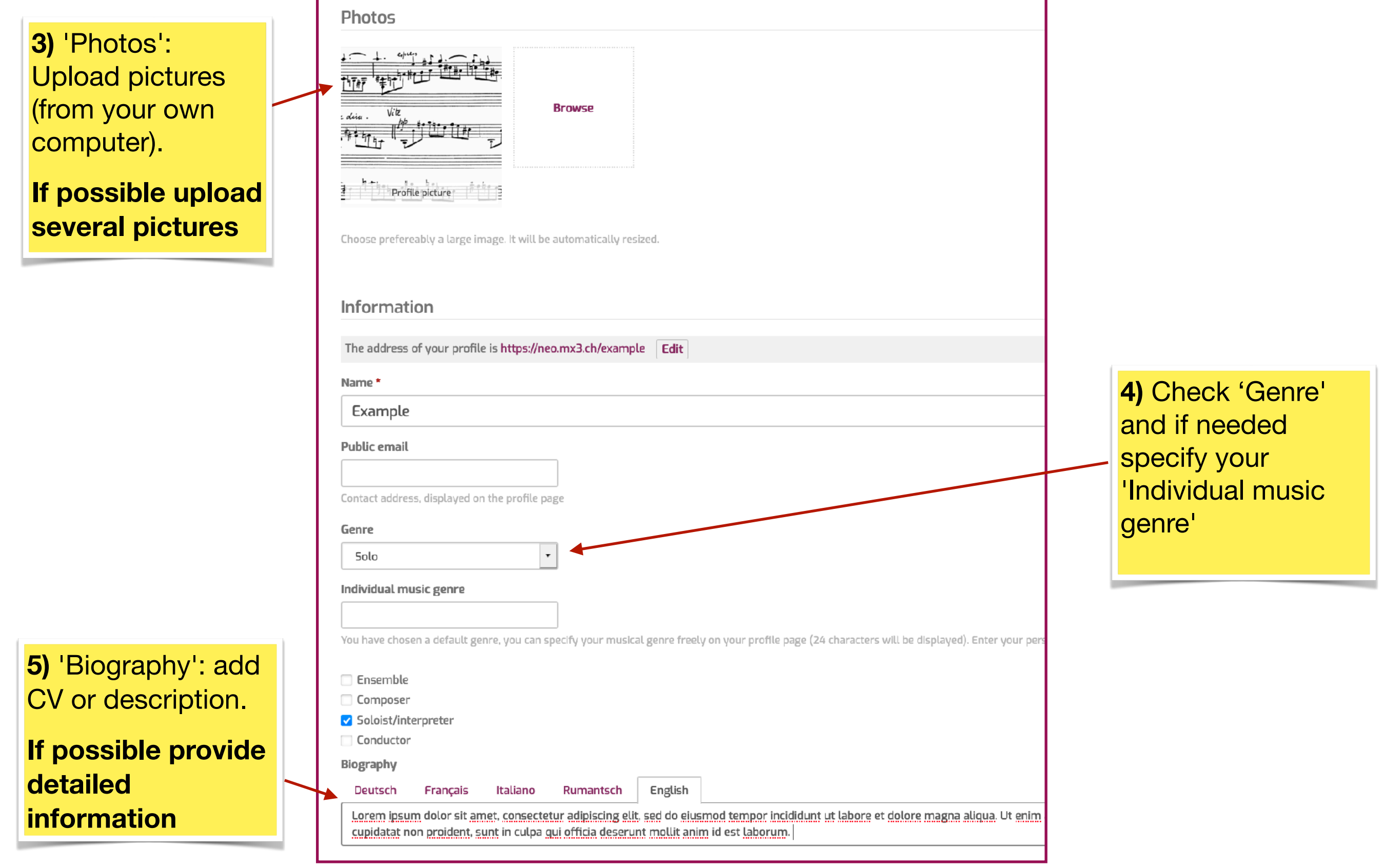

2

**In Profile:**

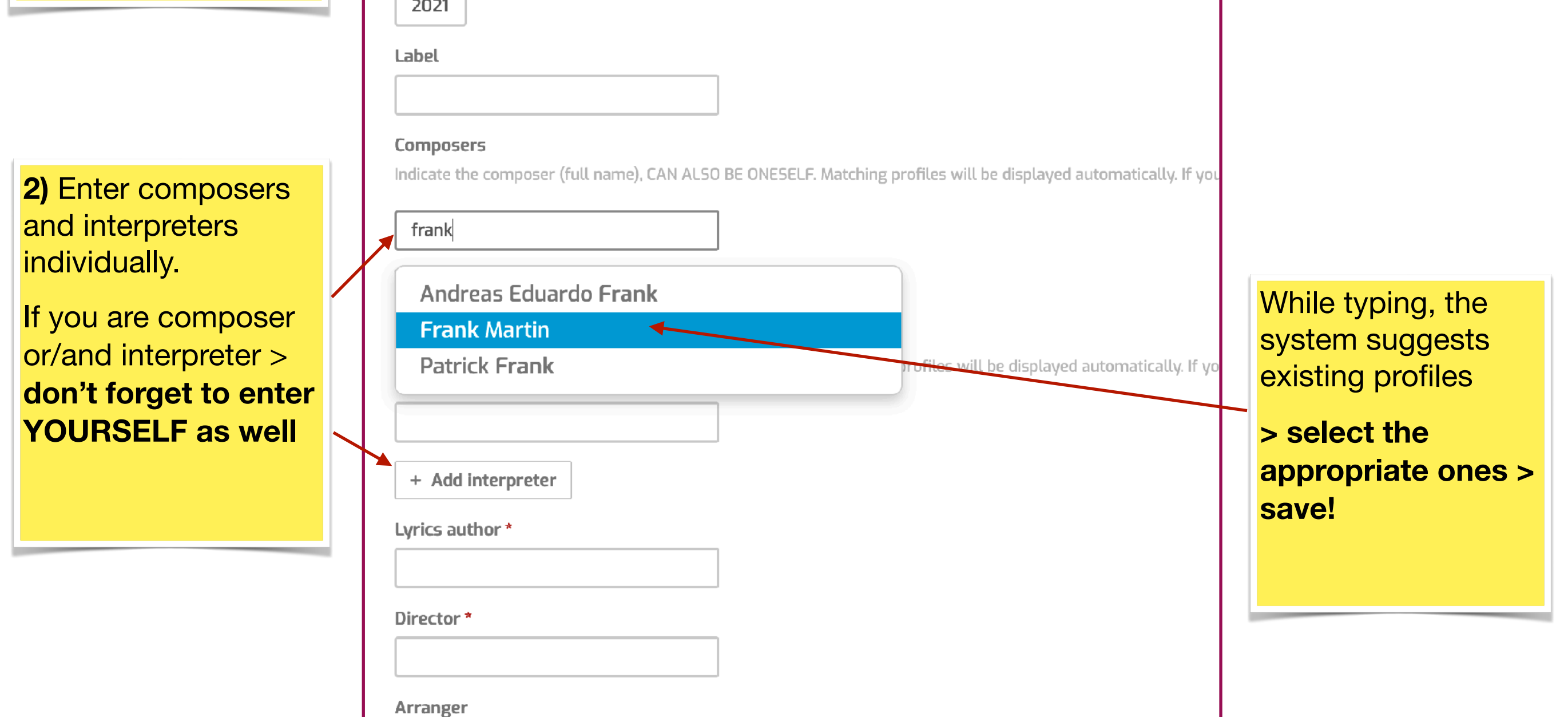

## **PLEASE NOTE:**

The system recognises whether the file is video or audio automatically. Please pay attention to the format: for audio MP3, WAV or AIFF / for video MP4, MOV, MKV or AVI and wait until encoding is completed.

3

## **STEP 3: UPLOAD AUDIO OR VIDEO FILES**

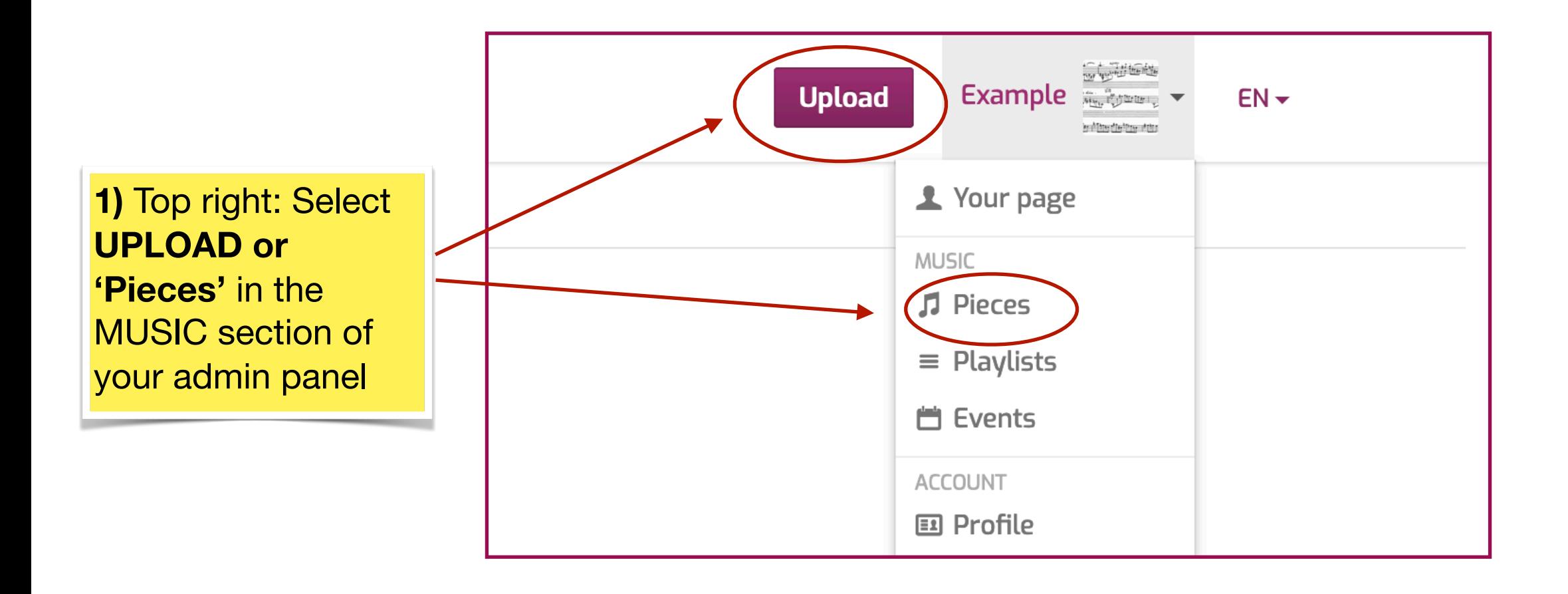

## **In Pieces:**

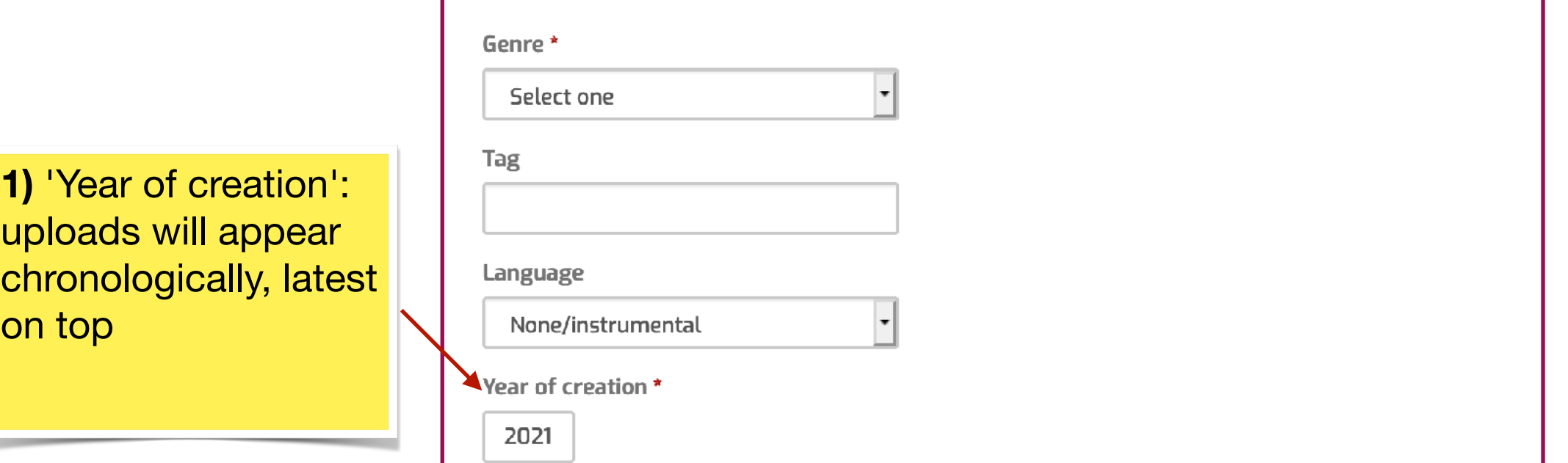

#### **PLEASE NOTE**

### **All entries can be modified, updated or deleted at any time.**

# **STEP 4: ADD EVENTS**

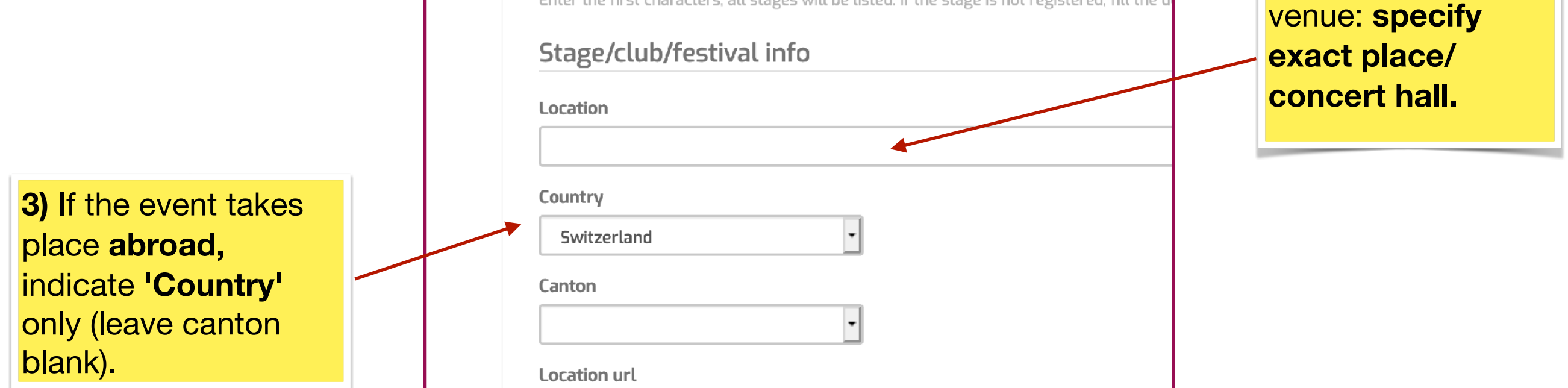

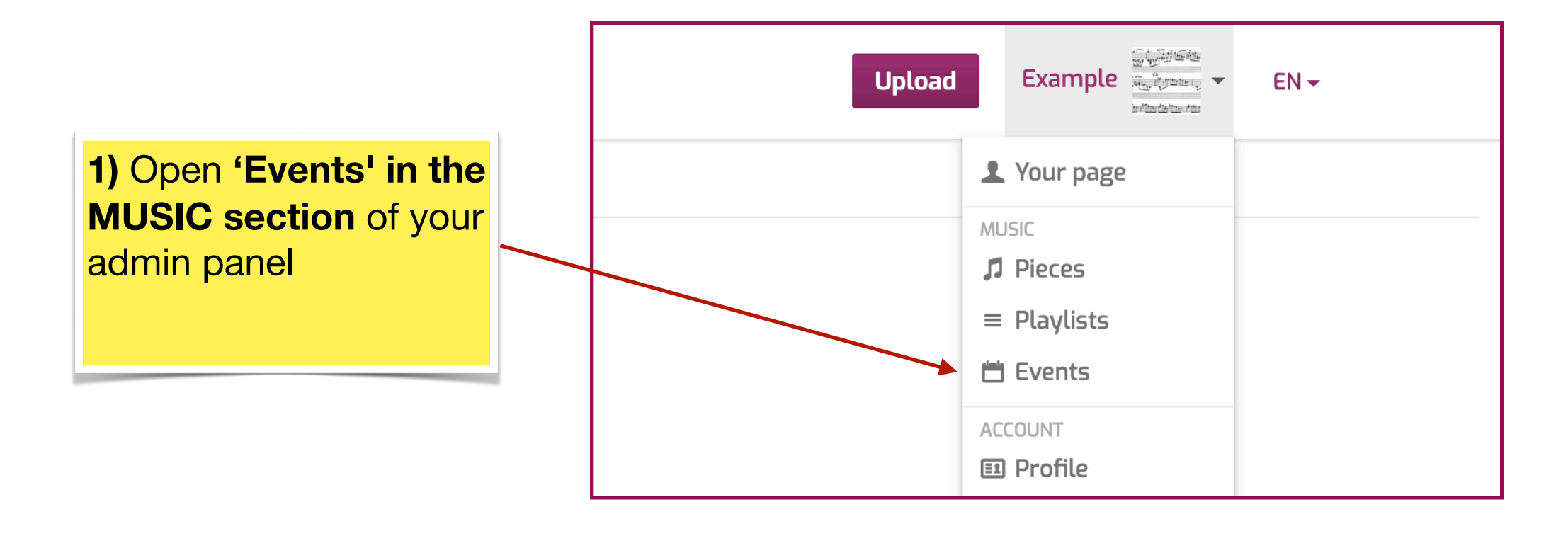

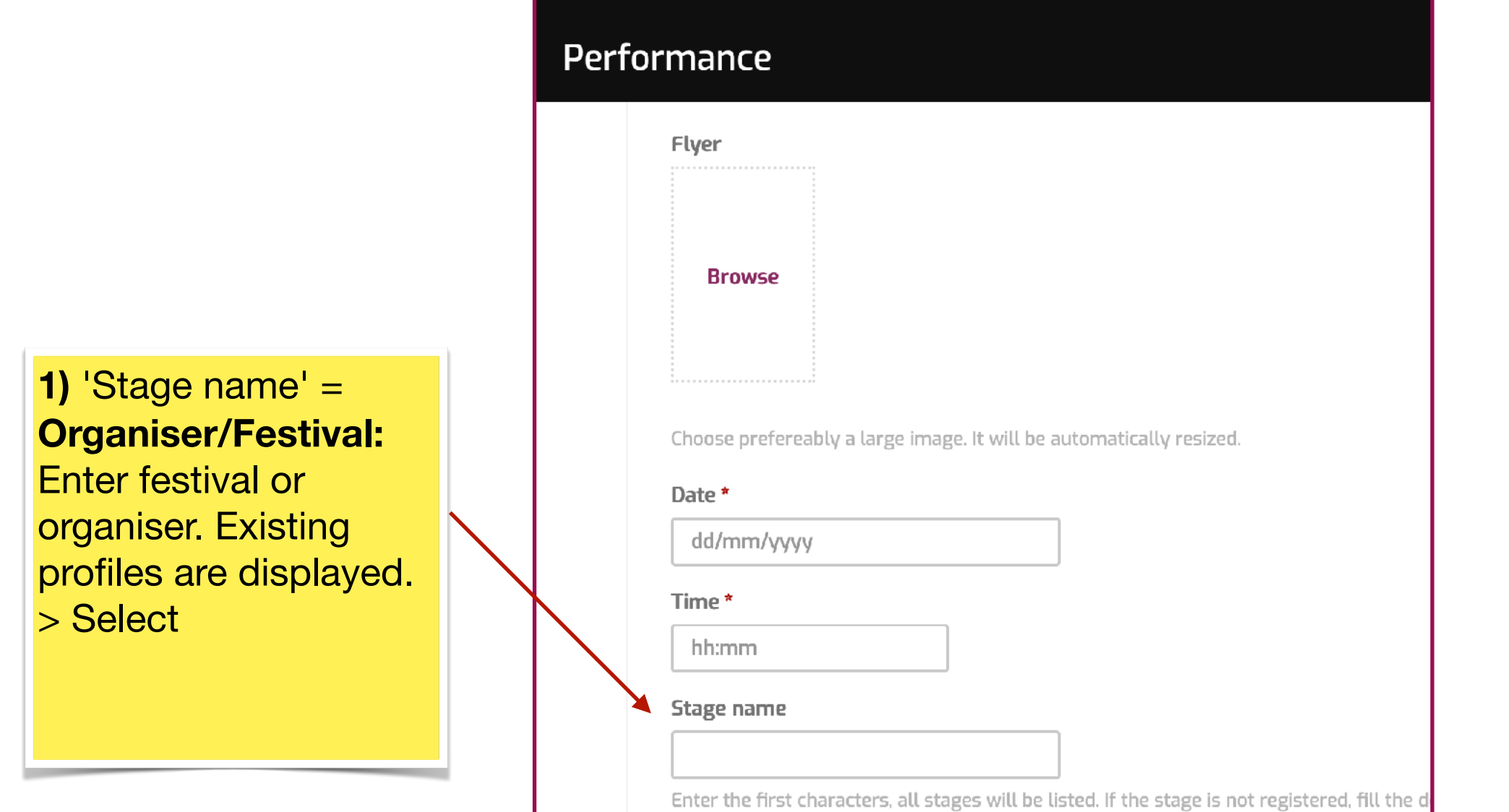

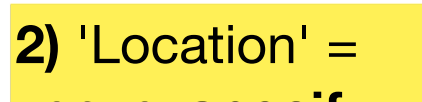

**In Events:**  add entry as artist

4

## **In Events:**  add entry as venue

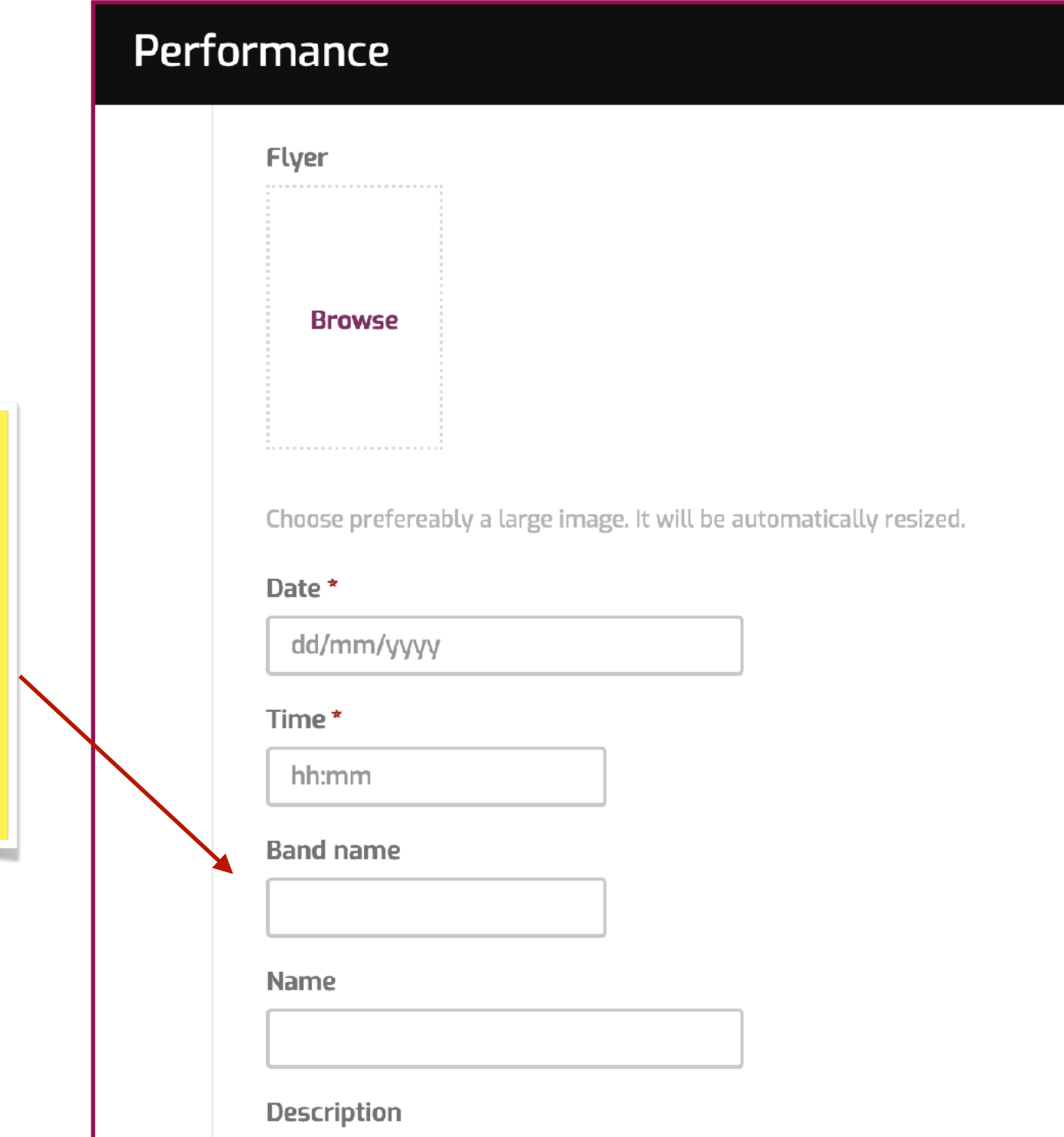

**1)** 'Band name' = **Ensemble/ Interpreter:** Enter ensemble or interpreter. Existing profiles are displayed. > Select

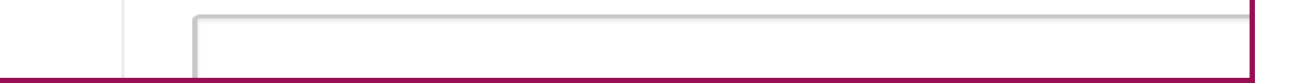